## **ТЕМА 5. Нанесення та редагування тексту, таблиць та штриховки**

1. Текстові стилі.

2. Одно- та багаторядковий текст.

3. Редагування тексту.

- 4. Інструменти для створення таблиць.
- 5. Основні типи штриховки. Асоціативна штриховка.
- 6. Редагування штриховки на кресленні.

**1.** Стилі представляють собою набір атрибутів форматування, тобто можуть включати гарнітуру, накреслення, висоту шрифту та ін. Всі атрибути текстового стилю використовуються для створеного тексту одночасно, в чому полягає перша перевага використання стилів. Друга полягає в тому, що задавши параметри стилю один раз, його можна використовувати в різних документах.

З кожним написом креслення AutoCAD пов'язаний деякий текстовий стиль. За необхідності виконати напис певним текстовим стилем, цей стиль спочатку потрібно зробити поточним.

AutoCAD містить лише два текстових стилі: *Standard* та *Annotative*. Створення нових стилів та модифікація наявних здійснюється в діалоговому вікні **Текстовые стили** (Text Style) (рис. 5.1), яке викликається за допомогою команди **СТИЛЬ** (STYLE) *.*

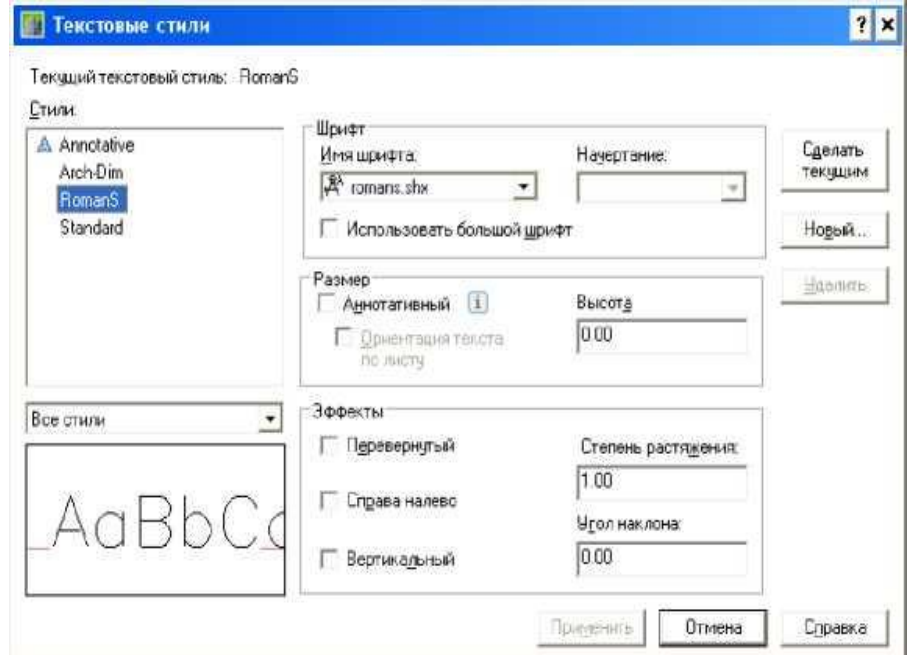

Рисунок 5.1. Діалогове вікно *Текстовые стили (Text Style)*

В лівій частині вікна відображені імена наявних текстових стилів. Виділивши в списку назву стилю і натиснувши кнопку *Сделать текущим* (Set Current), даний стиль можна призначити поточним. Для створення нового стилю потрібно натиснути кнопку *Новый* (New), задати його ім'я та параметри.

Для тексту використовуються компільовані векторні *шрифти* з розширенням *.shx*, котрі встановлюються разом з AutoCAD. Також можна використовувати шрифти TrueType (*.ttf*), які встановлені в операційній системі.

Для кожного шрифту можливе різне *накреслення*: Курсив (Italic), Звичайний (Regular), Напівжирний (Bold), Напівжирний курсив (Bold Italic). Поле введення *Высота (Height)* слугує для встановлення *висоти символів* тексту. Якщо встановити нульове значення висоти, то кожний раз при створенні текстового об'єкта з використанням цього стилю AutoCAD буде виводити запит на висоту символів. Поле введення *Степень растяжения (Width Factor)* дозволяє задати *ступінь стискання/розтягування* символів відносно їх еталонного зразка. Поле введення *Угол наклона (Oblique Angle)* дозволяє вказати *кут нахилу* символу відносно вертикалі. Значення кута нахилу може лежати в діапазоні від -85 до 85 градусів.

Також можна задати *додаткові ефекти*, які дозволяють відобразити символи рядка тексту перевернутими (дзеркально відображеними відносно горизонтальної осі), записаними справа наліво (дзеркально відображеними відносно вертикальної осі) та записаними вертикально (зверху вниз). Слід зазначити, що вертикальне написання тексту підтримується тільки шрифтами *.shx*, а встановлення дзеркального відображення не впливає на багаторядковий текст.

2.AutoCAD надає широкі можливості для виконання та редагування різних типів текстових написів. Короткі написи, які не потребують форматування, виконуються за допомогою так званого однорядкового тексту. Для створення довгих і складних написів застосовується багаторядковий текст. Крім того, можливість вставляти в креслення текст з файлів формату *.txt* або *.rtf*. Рядок чи абзац тексту в AutoCAD є таким же об'єктом, як відрізок чи коло. Будь-який текстовий об'єкт можна видалити, перемістити, повернути, дзеркально відобразити тощо.

Для створення *однорядкового тексту* призначена команда **ТЕКСТ** (TEXT)

За допомогою команди можна створити один або кілька рядків тексту, відділяючи рядки один від одного натисканням клавіші *Enter*. Для завершення вводу тексту потрібно натиснути клавішу *Enter* двічі. При цьому кожний рядок є окремим об'єктом, який можна переміщувати, копіювати, обертати тощо.

Після запуску команди система виводить повідомлення про поточний текстовий стиль і висоту тексту та запит, у відповідь на який потрібно вказати початкову точку текстового рядка або вибрати опцію. Після задання початкової точки система послідовно відображає запити на визначення висоти тексту, кута повороту та введення самого тексту.

*Опції: Стиль (Style)* - використовується, коли необхідно змінити текстовий стиль. При цьому система ініціює додатковий запит, у відповідь на який потрібно ввести ім'я текстового стилю, створеного раніше, або ввести символ «?», щоб прочитати список наявних текстових стилів.

*Выравнивание (Justify)* - використовується, якщо необхідно змінити режим вирівнювання тексту. Опції вирівнювання:

*Вписанный (Align)* - використовується, якщо необхідно розмістити текст між двома заданими точками. При застосуванні цієї опції вирівнювання висота символів змінюється пропорційно до зміни їх ширини. Чим більше символів містить рядок, тим менша їх ширина і відповідно висота (рис. 5.2).

*По ширине (Fit)* - використовується, якщо необхідно розмістити між двома заданими точками текст фіксованої висоти (рис. 5.3). Після запитів на початкову та кінцеву точки рядка (*Specif у first endpoint of text baseline:* та *Specify second endpoint of text baseline:*) система виводить запит на висоту тексту (*Specify height*:).

 $Draving_{\times}$ 

 $\chi^{\text{AutoCAD\,Drawing}}$  ×

 $\mathcal{P}$ *Prawing* AutoCAD Drawing  $\sim$ 

Рисунок 5.2. Вписаний текст Рисунок 5.3. Текст з вирівнюванням по ширині

*Центр (Center)* - використовується, якщо необхідно відцентрувати текст по базовій лінії відносно вказаної точки.

*Середина (Middle) -* використовується для центрування тексту по горизонталі та вертикалі відносно вказаної точки.

*Вправо (Right) -* забезпечує правостороннє вирівнювання тексту по базовій лінії.

Дев'ять наступних опцій, кожна з яких позначена двома літерами, подібно до трьох останніх з описаних вище, призначені для вирівнювання тексту відносно заданої точки. Літери у назві опції вказують на положення точки вирівнювання відносно тексту. Вони означають: **В** - Верхній (Т - Тор), **С** - Середній (М - Middle), **Н** - Нижній (В - Bottom), **Л** - Лівий (L - Left), **Ц** - Центральний (С - Center), **П** - правий (R - Right). Отже, вирівнювання за допомогою опції ВЛ (TL) приведе до такого розміщення тексту, коли вказана користувачем точка вирівнювання буде знаходитись у верхній лівій точці рядка. Взаємне положення тексту і різних точок вирівнювання ілюструє рис. 5.4.

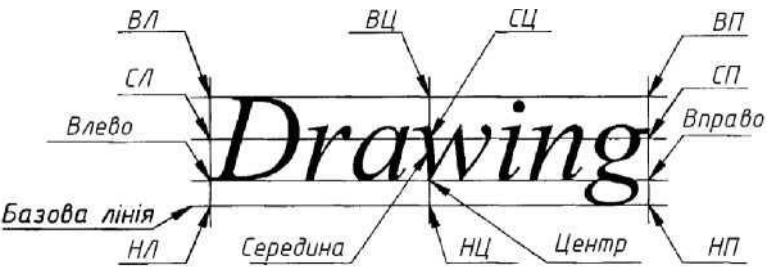

Рисунок 5.4. Розміщення точок вирівнювання відносно текстового рядка

При створенні однорядкових текстів можна використовувати *керуючі коди*, за допомогою яких в текст можна вставити символи, відсутні на клавіатурі, або додати лінію під текстом чи над ним. Нижче подаються керуючі коди та дії, які вони виконують:

Ctrl+Shift+Space - нерозривний пробіл;

%%с *-* діаметра (0);

%%d - символ градуса (°);

 $\%$ %р - символ допуску ( $\pm$ );

%%% - символ процента (%);

%%о - вмикає та вимикає режим надкреслювання символів;

%%u - вмикає та вимикає режим підкреслювання символів.

Також можлива вставка будь-яких символів в системі кодування Юнікод, для чого використовується синтаксис виду \u+*hhhh*, де *hhhh* - шістнадцятковий код символу.

*Багаторядковий текст* складається з текстових рядків чи абзаців, вписаних у задану користувачем ширину. При цьому довжина тексту не обмежується. На відміну від однорядкового тексту, де кожен рядок є окремим об'єктом, усі рядки багаторядкового тексту являють собою єдиний об'єкт. Можливості форматування багаторядкового тексту значно ширші, ніж однорядкового. Наприклад, у написах, створених за допомогою

багаторядкового тексту, окремим словам чи фразам можна призначити свій шрифт, колір та висоту символів.

Для створення багаторядкового тексту призначена команда **МТЕКСТ**  (МТЕХТ) Л

Після запуску команди виводиться повідомлення про поточний текстовий стиль та поточну висоту символів, далі потрібно вказати одну з вершин прямокутної рамки, яка визначатиме ширину абзаців багаторядкового тексту. Наступний запит потребує задання діагонально протилежної вершини рамки або вибору опції.

*Опції: Высота (Height) -* використовується, коли необхідно змінити висоту символів багаторядкового тексту.

*Выравнивание (Justify)* - використовується, якщо необхідно змінити спосіб вирівнювання. Після вибору опції відображається запит на вибір способу вирівнювання. Способи вирівнювання аналогічні способам, доступним в команді ТЕКСТ (ТЕХТ), за винятком того, що вони застосовуються до всієї рамки багаторядкового тексту, а не до одного рядка.

*Междустрочный интервал (Line spacing)* - використовується, якщо необхідно змінити інтервал між рядками. Здійснюється заданням множника для інтервалу або вказанням абсолютного значення інтервалу в одиницях креслення. Задання множника здійснюється введенням числа з наступним символом *х*, наприклад *2х*. При цьому можливі два способи задання інтервалу:

*Не менее (At least)* - інтервал встановлюється автоматично, в залежності від розміру найвищого символу рядка;

*Точно (Exactly) -* забезпечує однаковий інтервал між усіма рядками тексту.

*Поворот (Rotation)* - використовується, коли необхідно змінити кут повороту рамки багаторядкового тексту.

*Стиль (Style)* - використовується, якщо необхідно змінити текстовий стиль. Після вибору опції система відображає запит, у відповідь на який потрібно ввести ім'я текстового стилю, створеного раніше, або ввести символ «?», щоб прочитати список наявних текстових стилів.

*Ширина (Width)* - дозволяє задати ширину рамки тексту. Ця опція є альтернативою до визначення рамки шляхом вказування діагонально протилежної вершини. Після вибору опції система виводить, у відповідь на який можна вказати точку або ввести число. Якщо вказати точку, то ширина рамки буде дорівнювати відстані від цієї точки до точки, вказаної у відповідь на перший запит команди. Нульове значення ширини вимикає режим переносу слів, і весь багаторядковий текст записується в один рядок.

Після визначення рамки AutoCAD запускає **Редактор багаторядкового тексту** (Multiline Text Editor). З його допомогою можна створювати та редагувати багаторядкові тексти, а також імпортувати та вставляти тексти з інших файлів. Редактор багаторядкового тексту (Multiline Text Editor) включає у себе панель форматування тексту, вікно для введення тексту з розміщеною зверху лінійкою та два контекстні меню. Вікно для введення тексту є прозорим, що дозволяє контролювати розміщення тексту відносно інших об'єктів. Щоб вимкнути режим прозорості, потрібно клацнути мишею на нижній кромці лінійки.

*Форматуванням* називають оформлення тексту, яке може включати себе виділення шляхом зміни розміру, гарнітури, накреслення шрифту, вирівнювання, кольору, зміни відстані між буквами, створення списків різного роду тощо.

*Основні можливості* Редактора багаторядкового тексту (Multiline Text Editor) викликаються кнопками панелі форматування тексту чи за допомогою контекстного меню і включають в себе:

- Створення буквених, нумерованих та маркованих списків;
- Перетворення символів тексту у верхній чи нижній регістри;
- Вставка спеціальних символів за допомогою таблиці;
- Встановлення кута нахилу, відстані між буквами і ширини букв;
- Створення тексту у вигляді дробу Фрагмент тексту, який має бути зображений у вигляді дробу, повинен містити спеціальні символи. Такими символами  $\epsilon$ : <sup>Л</sup>, /, #. Текст, який знаходиться зліва від спеціального символу, після перетворення буде розміщуватися над текстом, розташованим справа.
- Розбиття тексту на колонки спрощує створення тексту на аркушах великого формату, дозволяє як ручне, так і автоматичне (динамічне) налаштування параметрів колонок - кількості, висоти, загальної ширини та проміжку;
- Налаштування абзацних відступів та позицій табуляції;
- Вставка полів дозволяє вставляти в текст поля, значення яких автоматично обновлюються, такі як дата, час, ім'я автора, назва креслення тощо;
- Імпорт тексту Дозволяє імпортувати вміст будь-якого файлу у форматі *.txt* або *.rtf*. Імпортований текст зберігає своє вихідне форматування та властивості, що визначаються стилем, проте їх можна змінити.
- Очищення форматування тексту.

**3.** Для редагування текстових об'єктів в AutoCAD можна використовувати як звичайні способи - ручки, палітру **Свойства** (Properties), команди редагування об'єктів, так і окремі команди для тексту.

Для редагування тексту достатньо двічі клацнути на ньому лівою кнопкою мишки або виконати команду **ДИАЛРЕД** (DDEDIT) Л . Якщо вибраний об'єкт є багаторядковим текстом, команда запускає редактор багаторядкового тексту.

Для *масштабування* одного або одразу кількох текстових об'єктів можна застосувати команду **МАСШТЕКСТ** (SCALETEXT) □ . Запуск команди ініціює запит, у відповідь на який потрібно вибрати текстові об'єкти. Після вибору об'єктів AutoCAD пропонує вибрати опцію для базової точки масштабування*.* Вибираючи значення опції, користувач задає для кожного з вибраних текстових об'єктів свою базову точку. Опції для базової точки масштабування такі самі, як і опції вирівнювання тексту, але вибір базової точки для масштабування не впливає на задане для цих об'єктів вирівнювання. Після вибору базової точки AutoCAD виводить запит на нове значення висоти тек. Опція за замовчанням (*Новая высота*) передбачає введення абсолютного значення висоти символів в одиницях креслення, проте висоту символів можна задати і відносним масштабним коефіцієнтом (опція *Масштаб*) або вирівняти по висоті інших текстових об'єктів (опція *По объекту*).

Змінити *режим вирівнювання* будь-якого тексту без зміни його положення можна за допомогою команди **ВЫРТЕКСТ** (JUSTIFYTEXT)

**4.** Таблиці часто потрібні на кресленні для створення тексту пояснення, специфікацій, таблиць витрати матеріалів тощо. В AutoCAD таблиці нагадують спрощені електронні таблиці Microsoft Excel. Користувач може управляти зовнішнім виглядом таблиць і даними в графах, а також виконувати обчислення за формулами. Більше того, можна створювати зв'язки з таблицями Exel. Дані в таких таблицях оновлюватимуться відповідно до змін, зроблених в програмі Excel.

## Для побудови таблиці використовується команда *ТАБЛИЦА (TABLE)*

У AutoCAD можливі три способи додавання таблиці на креслення, для вибору яких треба встановити перемикач *Параметры вставки (Insert options)* у відповідне положення.

1) *Почати з порожньої таблиці (Start from empty table) -* Цей спосіб припускає створення порожньої таблиці, дані в яку можуть бути додані вручну. Можна вибрати спосіб вставки. Для цього в області *Способ вставки (Insertion behavior)* потрібно встановити перемикач в одне з наступних

положень:

- *Запрос точки вставки (Specify insertion point)* програма будує таблицю після вказівки точки лівого верхнього кута таблиці;
- *Запрос занимаемой области (Specify window)* програма запрошує розмір і місце розташування таблиці. Ширина стовпців, висота рядків і їх кількість залежатимуть від заданих налаштувань і розміру рамки.

Додатково задається кількість стовпців і їх ширина, кількість і висота рядків таблиці. Область *Задание стилей ячеек (Set cell styles)* дозволяє визначати стиль окремих елементів таблиці.

Задавши усі необхідні дані в діалоговому вікні **Вставка таблицы** (Insert Table) і закривши його, потрібно вказати точку вставки таблиці. Після вказівки цієї точки на екрані відображується таблиця. Над таблицею з'являється панель, яка призначена для управління налаштуваннями введення тексту в таблицю. Вона містить усі необхідні параметри для форматування тексту і подібна до панелі редагування багаторядкового тексту.

Усі формули в AutoCAD починаються зі знаку «=», після якого розташовується вираз, що складається з різного типу констант, вбудованих функцій програми, а також знаків арифметичних, текстових і логічних операцій. Формула може містити посилання на графи (їх адреси).

*Стилі* є наборами атрибутів форматування певних елементів. Для таблиць такими атрибутами є оформлення графів і їх меж, наявність полів в графах, параметри використовуваного тексту.

За умовчанням в AutoCAD для таблиці використовується тільки один стиль - Стандартний (Standard). Проте передбачена можливість створення власних стилів. Для цього використовується команда *ТАБЛСТИЛЬ (TABLESTYLE)*

Після виконання команди відкривається діалогове вікно **Стили таблиц**  (Table Style). З його допомогою можна редагувати і видаляти існуючі стилі, а також створювати нові. Стиль можна вибрати в списку *Стили (Styles)*. При виборі стилю для зручності у вікні попереднього перегляду відображується приклад таблиці із застосованим стилем.

При створенні нового стилю вкладка *Общие (General)* дозволяє задати основні параметри таблиці:

• Колір заливки (Fill color) - визначає колір фону графів. Можна вибрати відповідний колір із запропонованих в списку або задати будь-який колір вручну, використовуючи діалогове вікно **Выбор цвета (Select Color)**.

- Вирівнювання (Alignment) дозволяє задати параметри вирівнювання тексту в графах. Доступні дев'ять варіантів вирівнювання, які були розглянуті вище.
- Формат (Format) відкриває вікно **Table Cell Format**, в якому можна вказати формат відображення різних типів даних.
- Тип (Type) дозволяє визначити тип вмісту графи. Це можуть бути дані (Data) або мітка (Label).
- Поля (Margins) дозволяє задати відступи для тексту в графах по горизонталі і вертикалі.

Вкладка *Текст (Text)* служить для форматування тексту і дозволяє налаштувати стиль тексту, його висоту, колір та кут нахилу тексту.

На вкладці *Границы (Borders)* знаходяться параметри меж таблиці. Вміст цієї вкладки аналогічно вмісту вікна **Свойства границ ячеек** (Cell Border Properties).

Окрім описаних вище налаштувань, розташованих на трьох вкладках, є загальні налаштування таблиці, зокрема можна вказати таблицю, стиль якої буде взятий за основу створюваного; визначити орієнтацію таблиці (знизу до верху чи навпаки); вибрати стиль графи або створити новий.

**5.** У процесі роботи користувач може заповнювати будь-які замкнені області креслення штриховкою заданого зразка або суцільною заливкою певного кольору. AutoCAD надає також можливість створення градієнтної заливки. Градієнтна заливка може складатися з відтінків одного кольору або являти собою плавний перехід одного кольору в інший. За допомогою градієнтної заливки можна створювати ефект об'ємності фігур у двовимірному кресленні.

AutoCAD надає у розпорядження користувача понад 50 зразків штриховки, які задовольняють вимоги промислових стандартів і слугують для позначення різних компонентів об'єктів або графічного подання різних матеріалів. 14 з них відповідають стандартам ISO. Користувач може створювати власні зразки штриховки: як прості, що складаються з паралельних ліній, так і складні.

## *1 Команда ШТРИХ (НАТСН)*

Команда призначена для нанесення штриховки або градієнтної заливки всередині замкненого контуру. Команда починає роботу з обчислення межі області штриховки на основі об'єктів, що утворюють замкнений контур. Після цього виконується штрихування або заливка області, обмеженої цим контуром. Штриховка чи заливка можуть бути *асоціативними* (тобто такими, що відслідковують усі модифікації контуру) або *неасоціативними* (такими, що не змінюються при модифікації контуру).

Досить часто зустрічаються ситуації, коли всередині області, що підлягає штрихуванню, знаходяться інші замкнені області. Ці області називаються в AutoCAD *острівцями*. Текстові об'єкти, що потрапляють всередину області штрихування, також розглядаються системою як острівці. Острівці можна заштрихувати або лишити незаштрихованими.

Встановлення прапорця *Ассоциативная* (Associative) забезпечує створення асоціативної штриховки, тобто такої, що відслідковує всі модифікації контуру. Якщо прапорець не встановлено, AutoCAD створює неасоціативну штриховку, яка не змінюються при модифікації контуру. На рис. 5.5 показано вплив модифікації контуру на асоціативну та неасоціативну штриховки.

Для задається зовнішнього вигляду штриховки використовується один з типів:

• *Стандартный (Predefined) -* наявний стандартний зразок;

• *Из линий (User Defined)* - простий зразок з паралельних ліній, який створюється користувачем безпосередньо в процесі штрихування;

• *Пользовательский (Custom)* - наявний зразок користувача.

Рисунок 5.5. Асоціативна та неасоціативна штриховка

Список *Образец (Pattern)* містить перелік імен доступних стандартних зразків штриховки. У верхній частині списку відображаються імена шести стандартних зразків штриховки, які використовувались AutoCAD останніми. Розміщена справа від списку кнопка викликає діалогове вікно **Палитра образцов штриховки** (Hatch Pattern Palette), в якому можна вибрати стандартний зразок штриховки за наочним зображенням.

При штриховці об'єктів AutoCAD дозволяє керувати способом обробки замкнених контурів (острівців) усередині області штрихування. За допомогою контекстного меню, яке викликається натисканням правої кнопки миші у зоні креслення в процесі вибору об'єктів або вказування точок при визначенні контурів штриховки, можна вибрати один з трьох стилів:

*Нормальний (Normal)* - Штрихування виконується від зовнішнього контуру всередину області. Якщо всередині області зустрічається замкнений контур, штрихові лінії на ньому закінчуються. Якщо є ще одне вкладення (контур усередині області містить у собі інший замкнений контур) процес штрихування поновлюється у межах нового вкладеного контуру і т.д. Таким чином, області, відділені від простору за межами зовнішнього контуру штриховки непарним числом контурів, штрихуються, а області, відділені парним числом контурів, - ні (рис. 5.6, а).

*Зовнішній (Outer) -* Штрихові лінії наносяться всередину, починаючи від зовнішнього контуру. За наявності всередині інших контурів штрихування припиняється і більше не поновлюється (рис. 5.6, б).

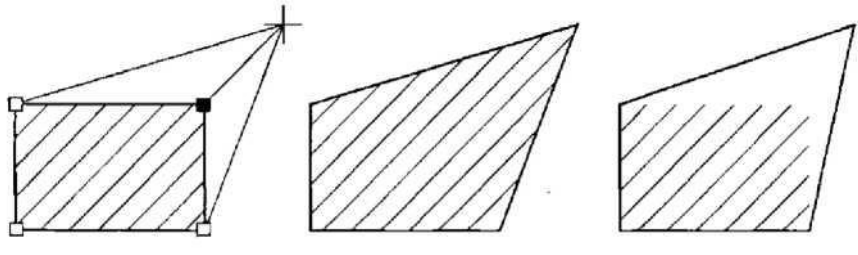

Модифікація контуру

Результат модифікації при асоціативній

Результат модифікації при неасоціативній

*Ігноруючий (Ignore)* - Штриховка наноситься з ігноруванням усіх внутрішніх об'єктів (рис. 5.6, в).

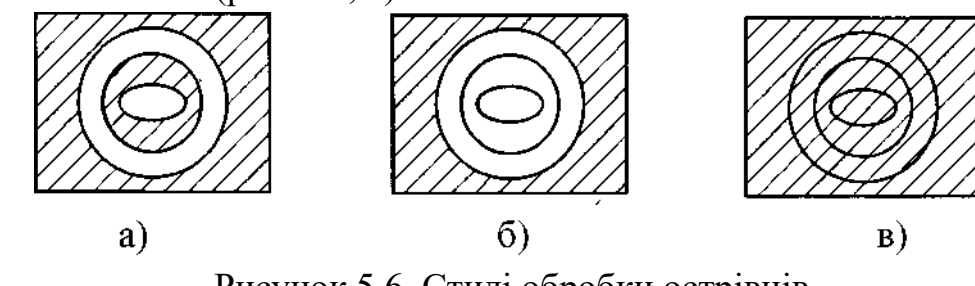

Рисунок 5.6. Стилі обробки острівців

За замовчанням в AutoCAD встановлено нормальний стиль, який підходить для більшості випадків. Зовнішній стиль доцільно використовувати, коли внутрішні контури потрібно заштрихувати різними типами штриховки.

Зразок градієнтної заливки можна створити на основі одного або двох кольорів. Якщо вибрано один колір, то відображається зразок базового кольору, а нижче цього зразка знаходиться повзунок *Темне/Светлее (Shade/Tint)*, переміщуючи який можна здійснювати перехід до темнішого або світлішого відтінку базового кольору. Для зміни базового кольору слід натиснути кнопку поряд з його зразком або двічі клацнути мишею на самому зразку, а далі у діалоговому вікні **Выбор цвета** (Select Color) вибрати потрібний колір. Вибір двох кольорів забезпечує створення заливки, при якій використовується плавний перехід від одного кольору до іншого. При цьому відображаються зразки обох кольорів.

Можна вибрати один з дев'яти зразків типів градієнтної заливки, серед них зразки лінійної, сферичної та параболічної заливки. Щоб вибрати потрібний тип, достатньо клацнути на ньому мишею. Встановлення прапорця *По центру (Centered)* забезпечує симетричність заливки. Якщо прапорець зняти, то заливка зміститься вгору і вліво, створюючи таким чином ілюзію джерела світла, розташованого зліва від об'єкта.

У полі *Угол (Angle)* задається кут повороту градієнтної заливки відносно осі X поточної системи координат.

## *2. Опції команди ШТРИХ (НАТСН)*

Принциповим недоліком графічного інтерфейсу для задання штриховки є те, що з його допомогою можна створювати лише штриховки для вже побудованих контурів. Проте в команді *ШТРИХ (НАТСН)* є опція, яка може виявитися корисною. Вона дозволяє створити контур штриховки безпосередньо в процесі виконання команди, тобто без попередньої побудови об'єктів, що обмежують область штриховки.

Якщо в командному рядку ввести команду -*ШТРИХ (-HATCH)*, то стануть доступні опції текстового режиму. Вони повторюють можливості графічного інтерфейсу, новою тут є тільки опція *Нарисовать контуры*.

Після вибору цієї опції виводиться запит, у відповідь на який потрібно вказати чи треба зберігати полілінійний контур штриховки, який будемо створювати. Далі AutoCAD виведе послідовність запитів для створення полілінії, яка буде контуром штриховки.

**6.** Після нанесення штриховки її властивості можна змінити. Основні засоби для редагування штриховки надає команда *РЕДШТРИХ (HATCHEDIT)*

Усі параметри, доступні для редагування, можуть бути зміненими. Тут можна вибрати новий зразок штриховки або градієнтної заливки, змінити масштаб, кут нахилу, стиль обробки острівців тощо. Змінити властивості штриховки можна також за допомогою палітри **Свойства** (Properties).

AutoCAD надає можливість редагувати контури штриховки, як і будь-які інші об'єкти. Для редагування можна застосовувати ручки, які дозволяють здійснювати розтягування, переміщення, поворот, масштабування дзеркальне відображення. Асоціативна штриховка при редагуванні її зовнішнього контуру чи будь-якого острівця, розміщеного всередині зони штриховки, автоматично відстежує всі зміни. Проте при видаленні будь-якого граничного об'єкта, що визначає область штриховки чи якийсь із острівців, штриховка втрачає асоціативність, а отже і властивість відстеження змін контуру.